## **Block 2: Analysing one variable 2.3 Data transformations**

**2.3.1.2b1 Select, rename and recode homework [Draft only: 7 June 2013]** 

**Previous sessions:** [2.3.1.1 Data transformations](http://surveyresearch.weebly.com/uploads/2/9/9/8/2998485/2.3.1.1__data_transformations.pdf) 2.3.1.2a1 [Select and rename variables](http://surveyresearch.weebly.com/uploads/2/9/9/8/2998485/2.3.1.2a1__select_and_rename_variables_exercise.pdf) 2.3.1.2a2 [Recode into new variable](http://surveyresearch.weebly.com/uploads/2/9/9/8/2998485/2.3.1.2a2__recode_into_new_variable_exercise.pdf)

The above exercises were performed on the 1986 wave of the British Social Attitudes survey. The next session is homework to replicate them on the same variables from the 1989 wave.

**Exemplar:** British Social Attitudes 1989

- **Task 1:** a) Retrieve file [newbsa89.sav](http://surveyresearch.weebly.com/uploads/2/9/9/8/2998485/newbsa89.sav) from this site.
	- b) Select out demographic variables **v1408 v1411** and **v1412** and rename them.

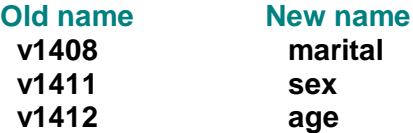

- c) Save the file as **bsa89rename1.sav** in folder **e:\weebly downloads\**
- **Task 2:** a) Create a new variable by recoding **age** into **agegroup** with four categories: 18 -29, 30 -44, 45 -59, 60 and over.
	- b) Save the file as **bsa89rename2.sav** in folder **e:\weebly downloads\**

Navigate to folder **e:\weebly downloads\**

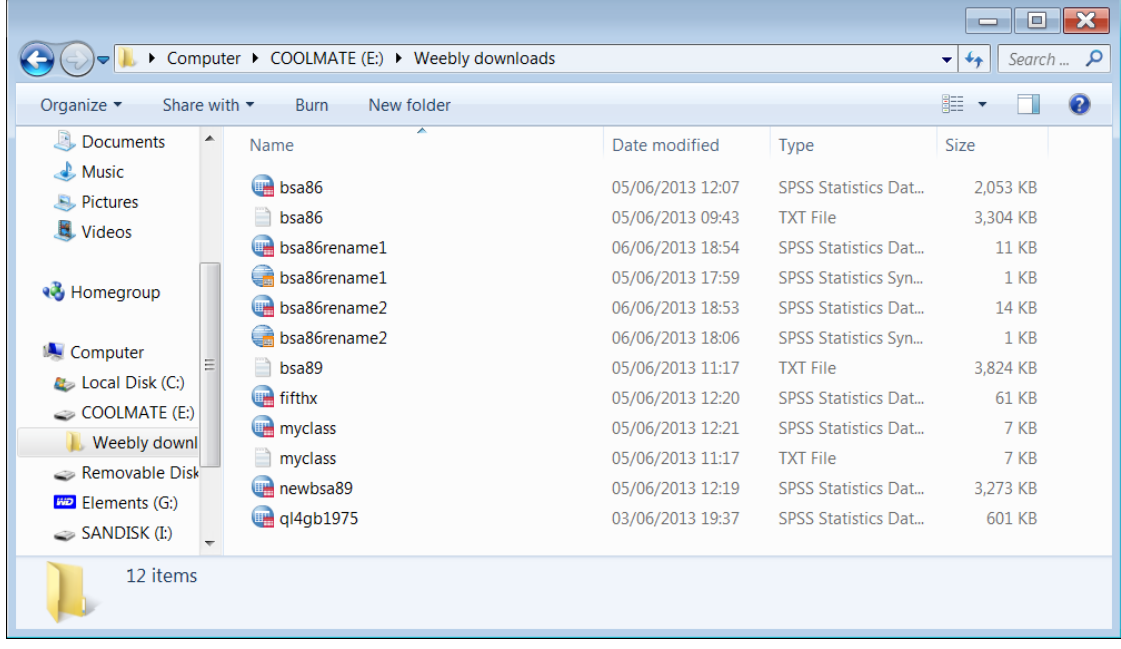

If you have not already downloaded file **[newbsa89.sav](http://surveyresearch.weebly.com/uploads/2/9/9/8/2998485/newbsa89.sav)** from this site and saved it to a memory stick as **[newbsa89.sav](http://surveyresearch.weebly.com/uploads/2/9/9/8/2998485/newbsa89.sav)**, download it now and save it in folder **e:\weebly downloads\**. Close the file and exit SPSS.

## **Survey Analysis Workshop Copyright © 2013 John F Hall**

Now do the homework from scratch!

If you navigate to drive **e: e:\weebly downloads\** and open file **[newbsa89.sav](http://surveyresearch.weebly.com/uploads/2/9/9/8/2998485/newbsa89.sav)** by doubleclicking you will get all 631 variables, but we only want three, **v1510 v1511** and **v1512**. To limit the number of variables in the active file, use instead the SPSS command:

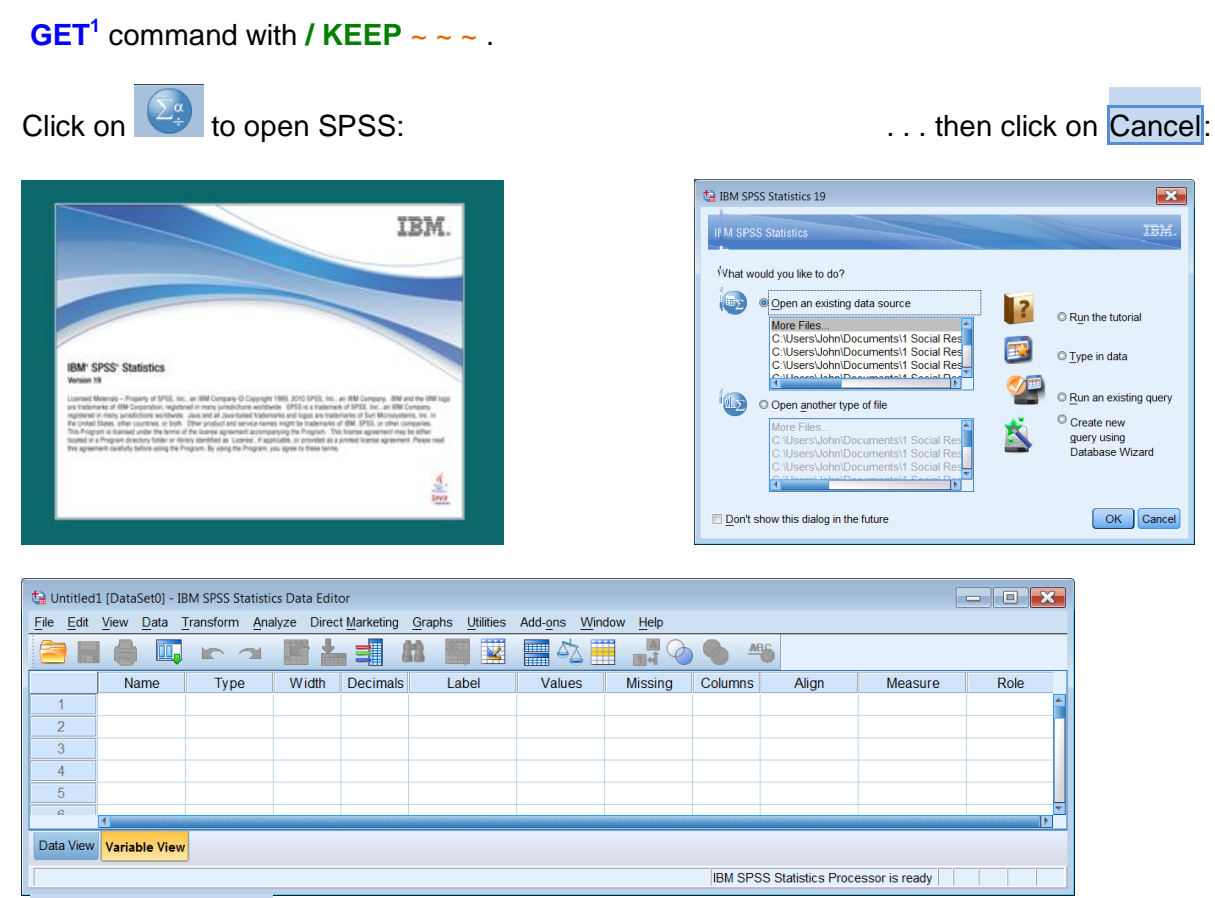

[Untitled1 Dataset0]

If your SPSS settings don't open a new Syntax Editor on startup, click on File > New > Syntax to open a new Syntax Editor:

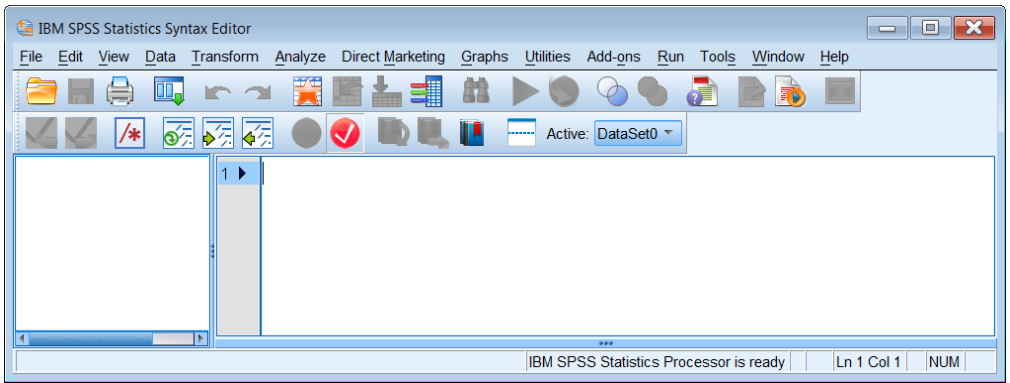

Here are the first two commands to type in:

**title 'select, rename and recode homework'. get file 'e:\weebly downloads\newbsa89.sav' /keep v1408 v1411 v1412 .**

<sup>-&</sup>lt;br>1 **format: GET '**<filename>**'**. /KEEP <varlist>.

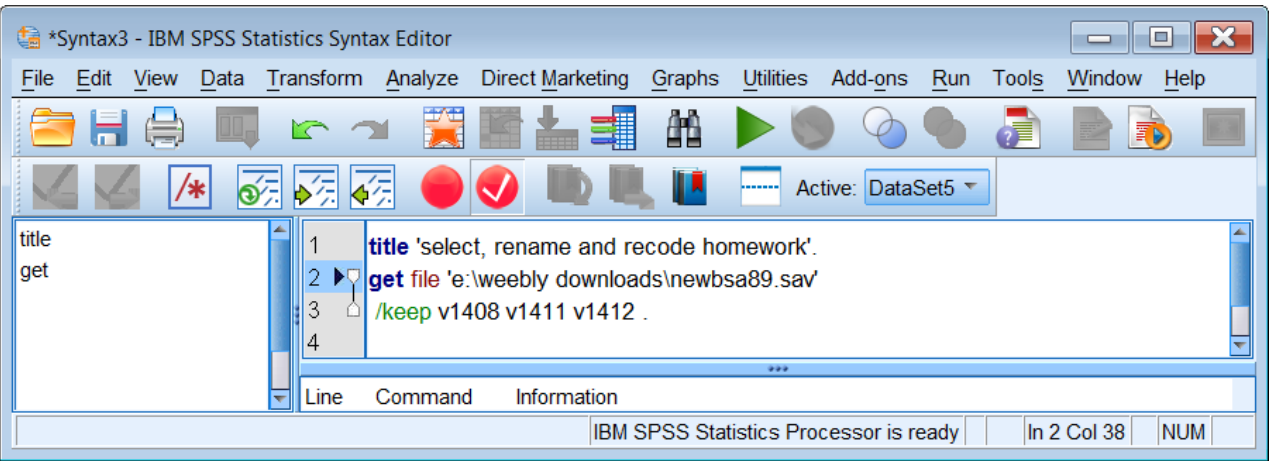

#### **End of homework exercise**

Off you go. Specimen answer on

2.3.1.2b2 [Select, rename and recode](http://surveyresearch.weebly.com/uploads/2/9/9/8/2998485/2.3.1.2b2__select_rename_and_recode_specimen_answer.pdf) specimen answer

# **No peeping!**

**Back** to page 2.3 Data [transformations](http://surveyresearch.weebly.com/23-data-transformations.html)

[\[Back to Block 2 menu\]](http://surveyresearch.weebly.com/block-2-analysing-one-variable.html)